I. Tahapan Konfigurasi Network Sistem Operasi

Pada tahapan ini pastikan sistem operasi tidak pada kodidi running alias Harus Power Off. Pilih Sistem Operasi yang aka di setting<br>networknya, pada-tuturial-sistem-operasi-yang<br>di-pilih-ada-debian-7.3.0 .... networknya, pada tuturial sistem operasi yang di pilih ada debian 7.3.0 ....<br>File Machine Help

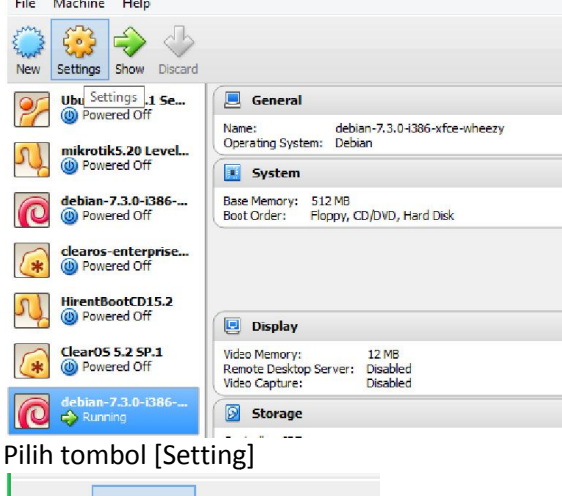

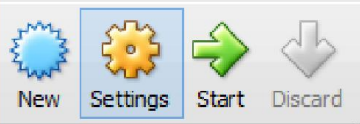

Pilih [Network], berikut adalah tampilan awal : Pilih [Network], berikut adalah tampilan awal<br>Kemudian centang [Enable Network Adapter]

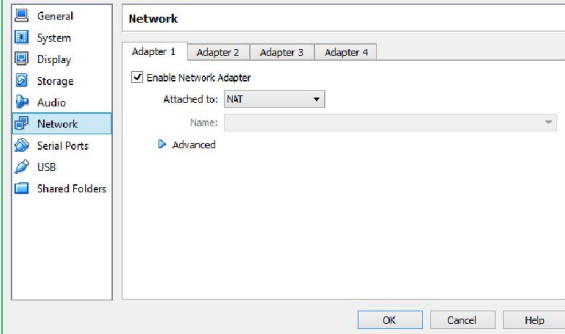

Pada [Attached to] arahkan ke [Host [Host-only Adapter].

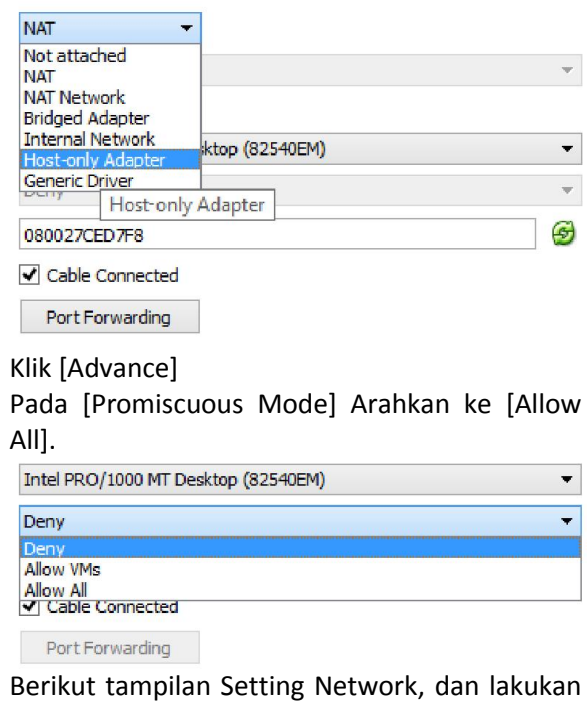

centang [Cable Connected].

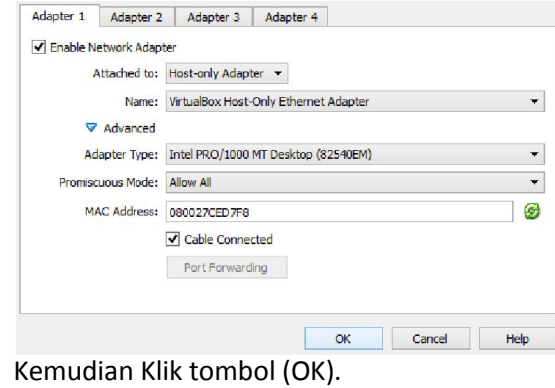

II. Tahapan Konfigurasi Wifi

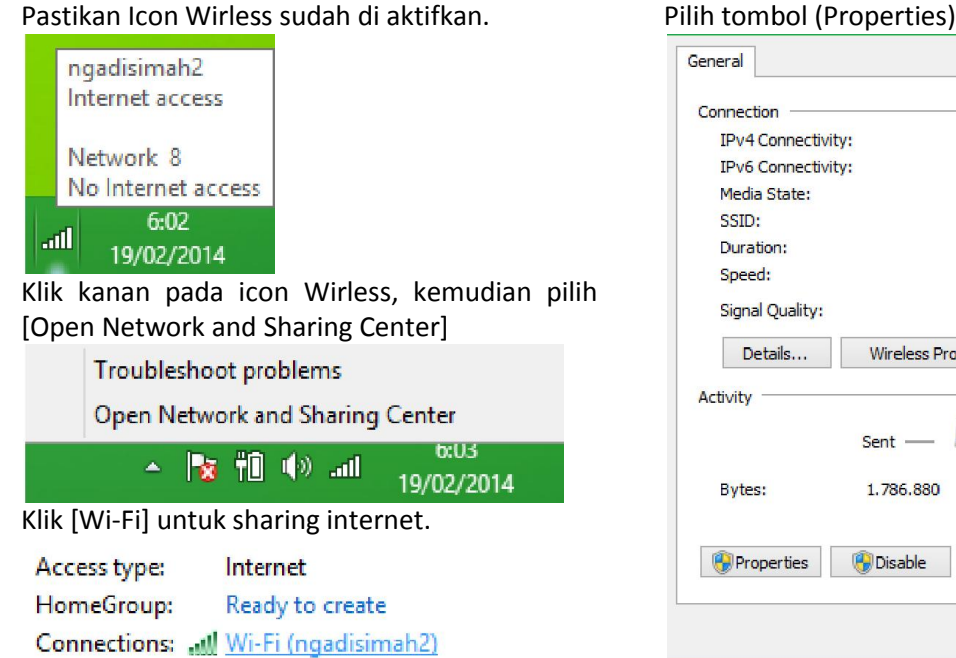

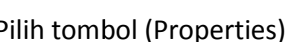

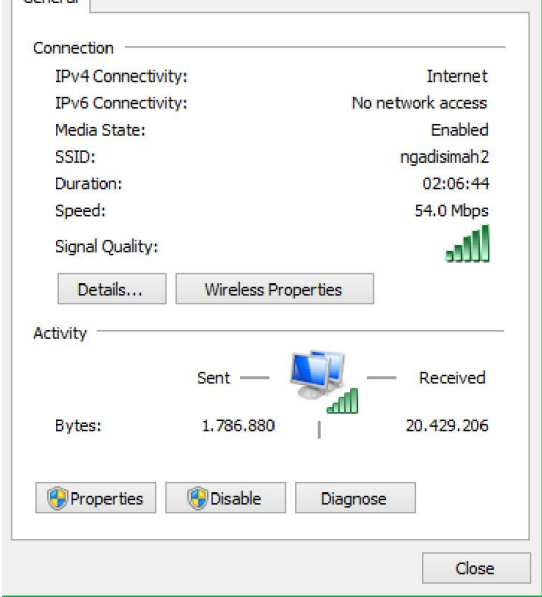

*M. Saiful Mukharom Saiful Mukharom – SMK TI Pelita Nusantara*

Tampilan Awal (Properties) – pilih menu [Sharing].

- Centang [Allow other network users to ... ].
- Pada menu [Home networking connection :] arahkan pada [VirtualBox Host Network]. Centang [Allow other network users to ... ].<br>Pada menu [Home networking connection :]<br>arahkan pada [VirtualBox Host-Only
- Kemudian klik (OK). Kemudian

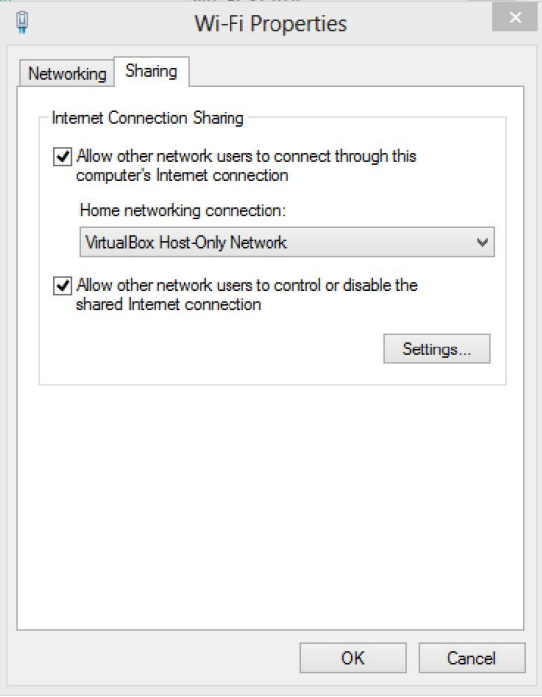

## III. Tahapan setting VirtualBox Host-Only Adapter

Kembali pada tampilan Open Network and Sharing Center.

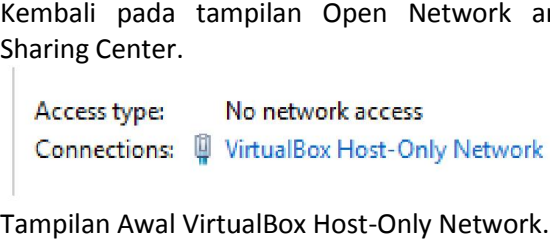

Pilih tombol (Properties) (Properties).

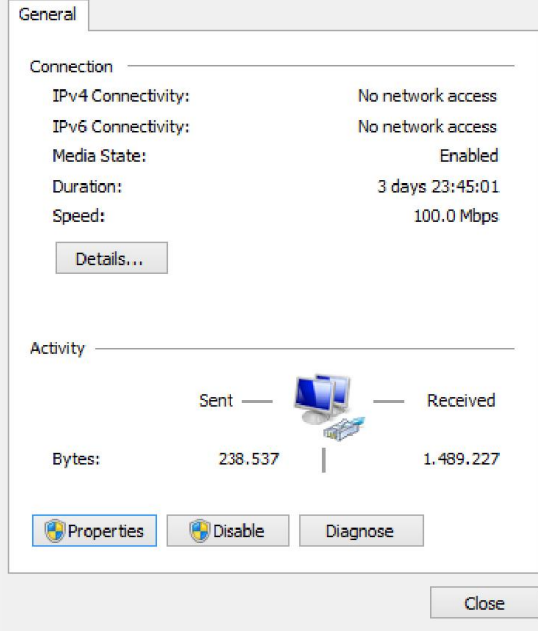

## Klik 2X [Internet Protocol Version 4 (TCP/IPv4)]

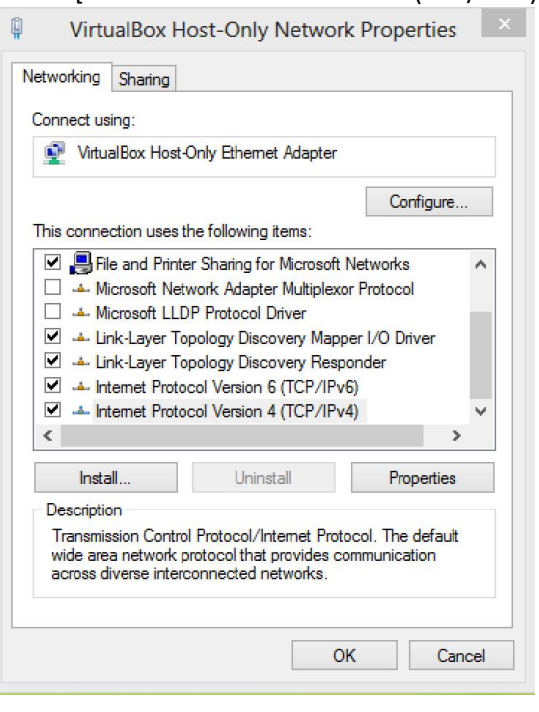

Tampilan [Internet [Internet Protocol Version 4 (TCP/IPv4)].

Isikan IP Address dan Subnet masknya sperti berikut. Kemudian klik tombol (OK). Untuk mengkonfirmasi printah.

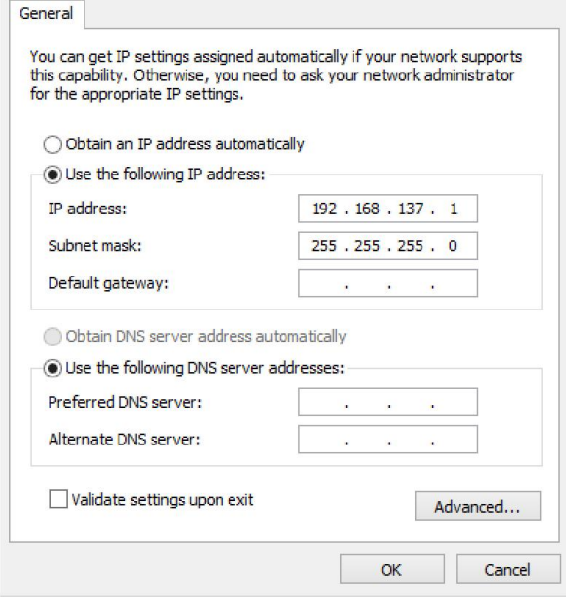

IV. Tahapan konfigurasi Network pada VirtualBox

Kembali pada tampilan awal menu utama virtualBox.

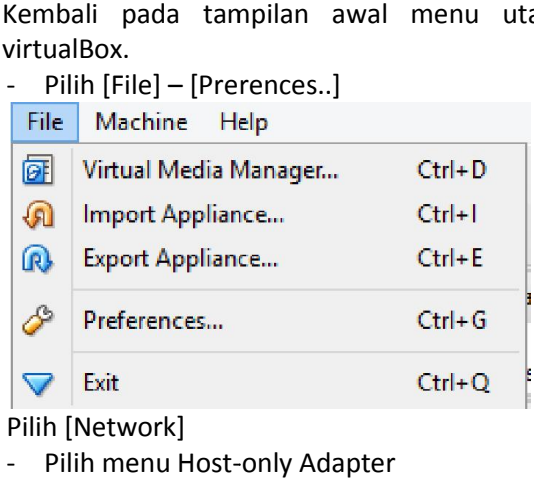

Pilih [Network]

- Pilih menu Host-only Adapter
- Klik icon kunci utuk Edit Host-only network (Space)

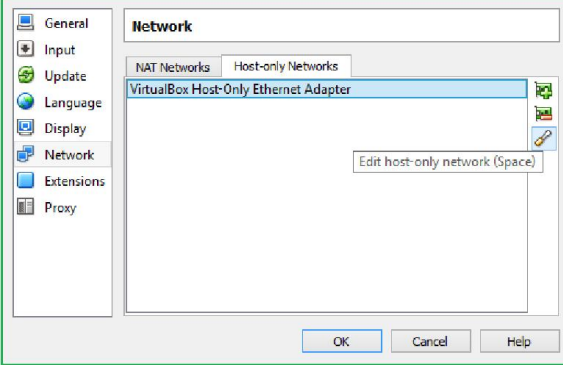

Klik [DHCP Server]

- Unchecklist pada [Enable Server]
- Klik tombol (OK). untuk menjalankan perintah.

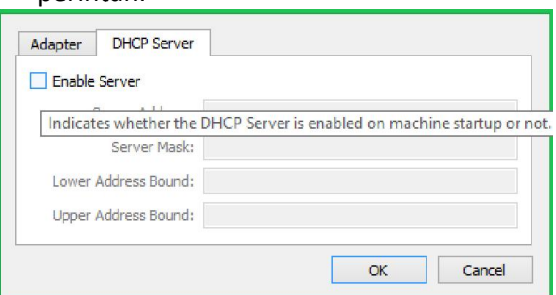

V. Tahapan Konfigurasi Network pada Sistem Operasi

Jalankan sistem operasi dengan menkan tombol [Start]

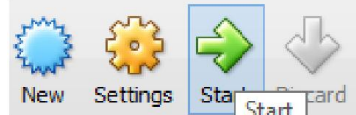

Tunggu berapa menit untuk proses booting, hingga muncul tampilan brikut sistem operasi dengan menkan tombol

- Masukkan user "root" dan passwordnya.

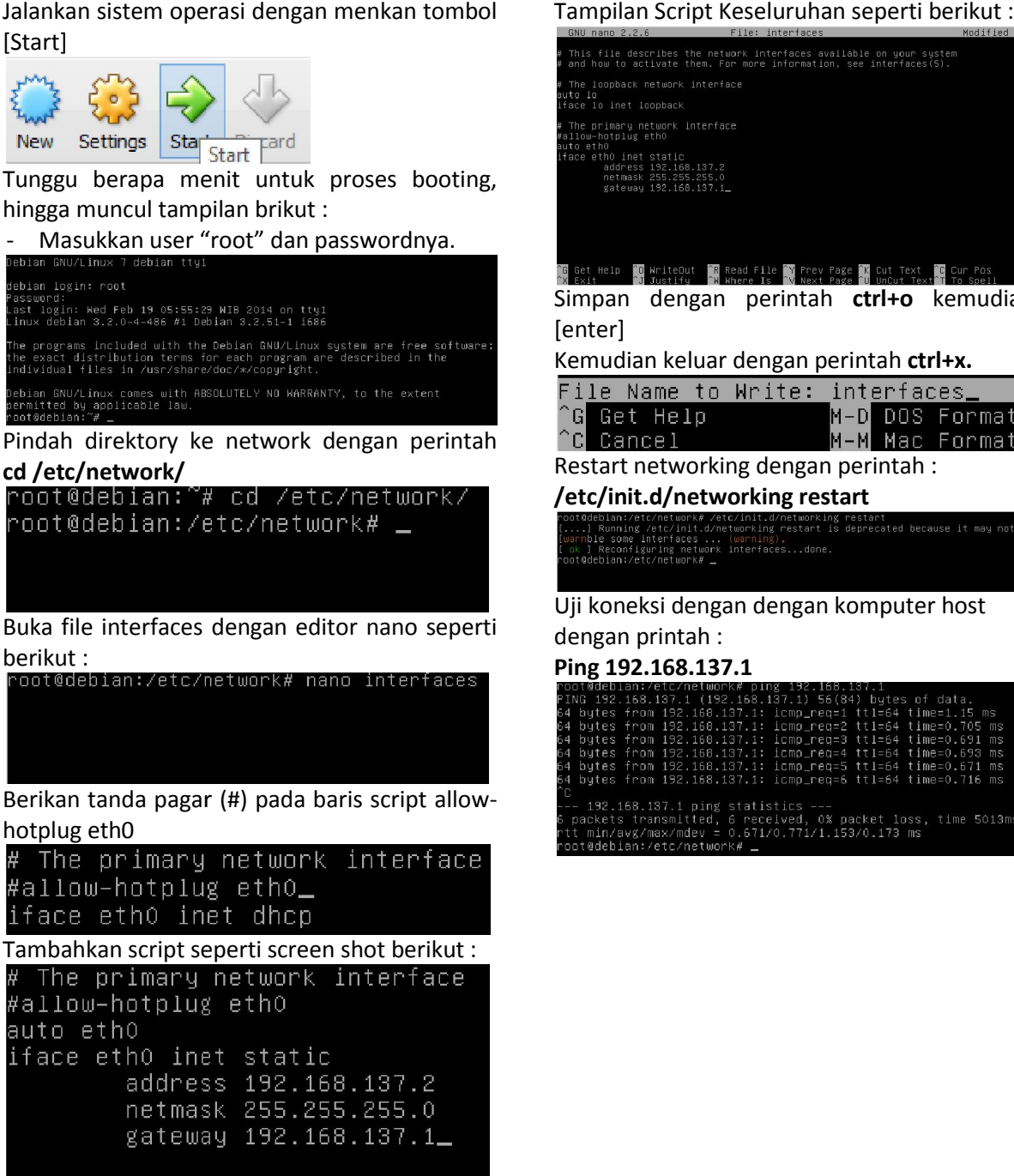

VI. Tahapan konfigurasi nameserver

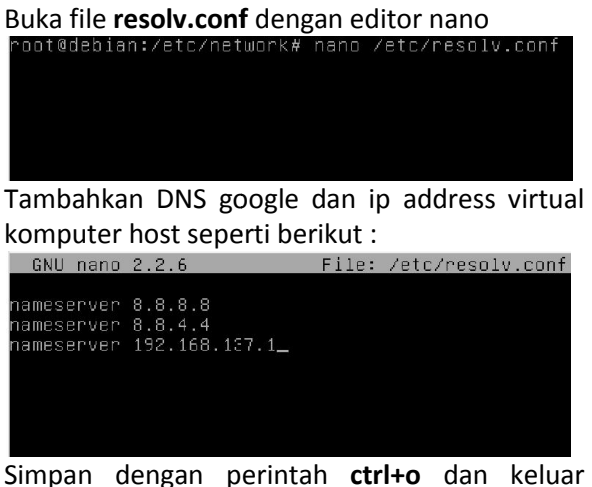

Simpan dengan perintah ctrl+o dan keluar editor dengan perintah ctrl+x.

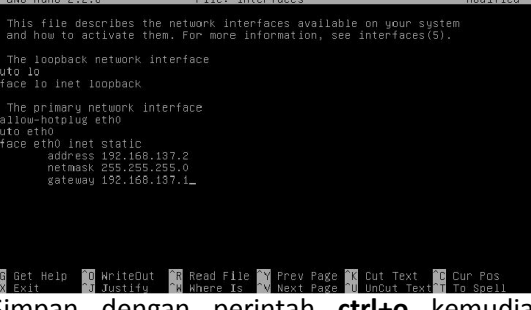

Simpan dengan perintah ctrl+o kemudian [enter]

Kemudian keluar dengan perintah ctrl+x.

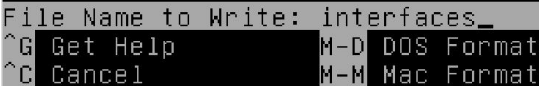

Restart networking dengan perintah :

/etc/init.d/networking restart<br>contadeblan:/etc/network#/etc/init.d/networking restart<br>[.....] Running /etc/init.d/networking restart is deprecated because it may not

Uji koneksi dengan dengan komputer host dengan printah :

Ping 192.168.137.1

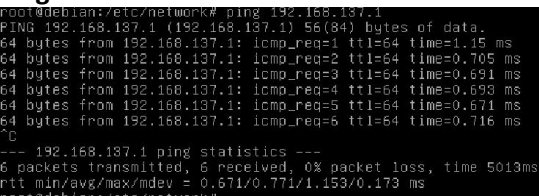

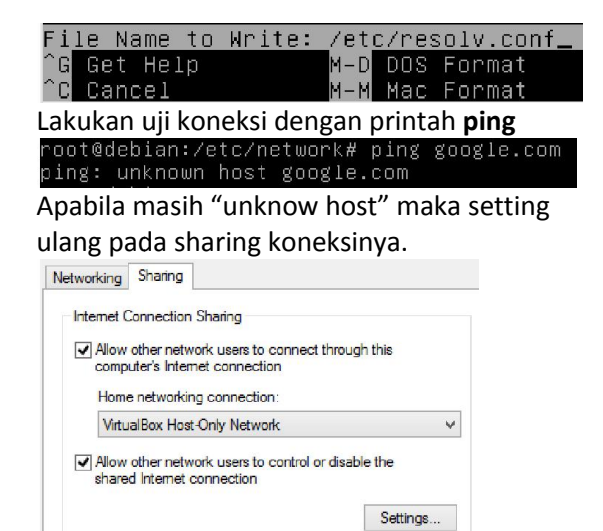

Lakukan uji koneksi kembali ke google, dan pastikan replay seperti berikut :

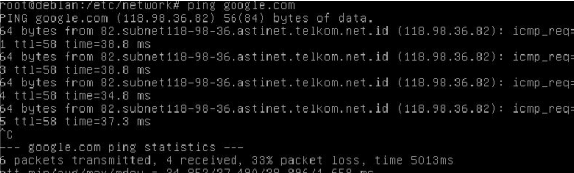

VII. Tahapan konfigurasi sources.list

Pindah directory dengan printah cd /etc/apt/

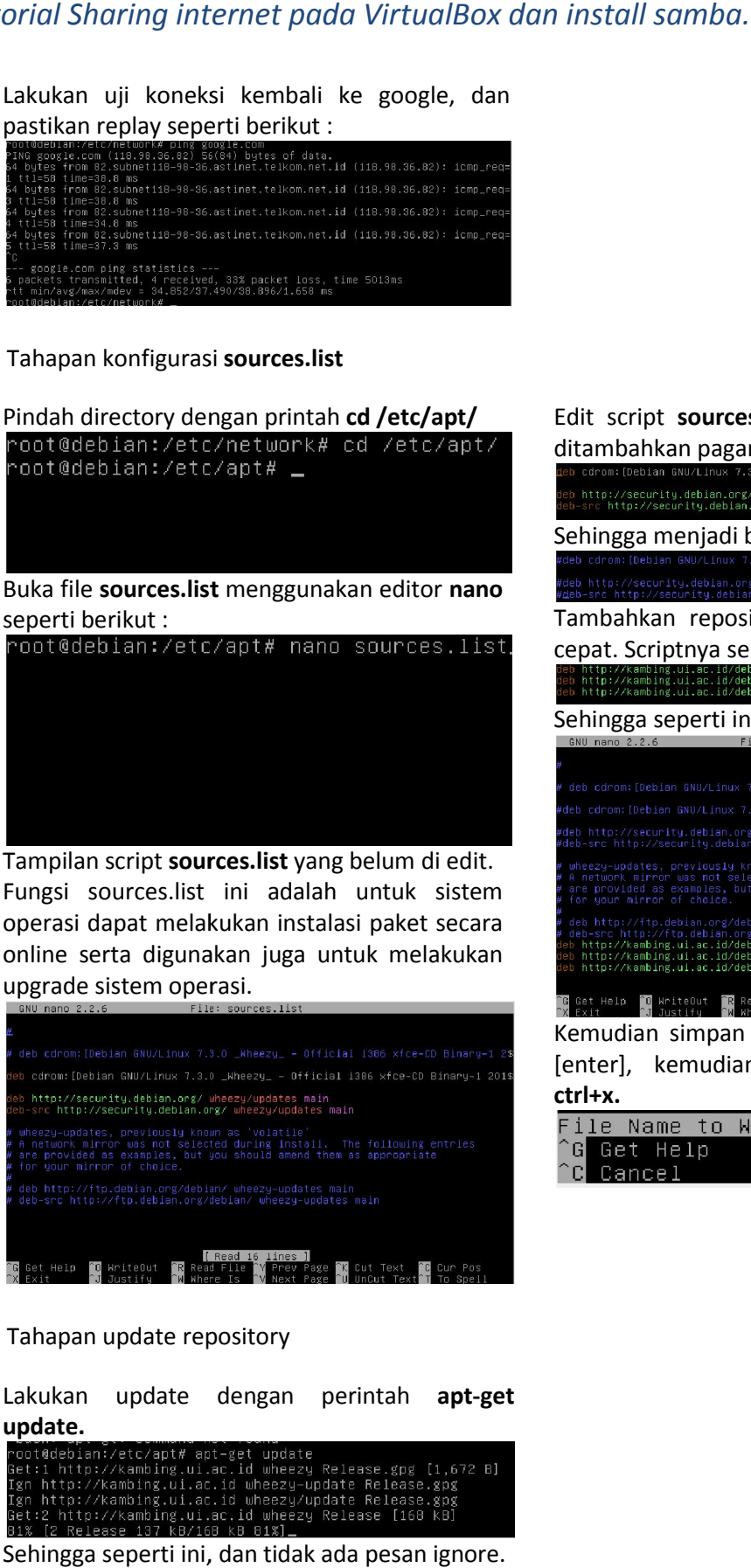

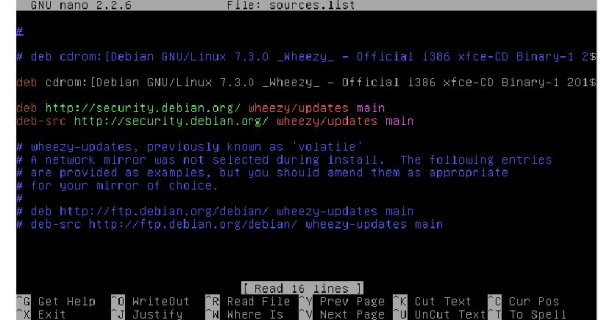

VIII. Tahapan update repository

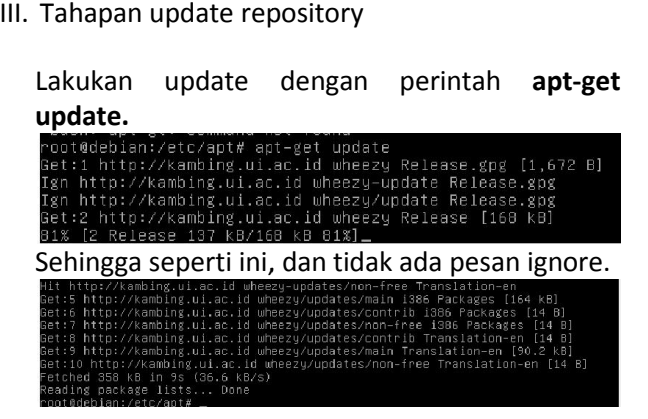

ditambahkan pagar (#). Edit script sources.list pada bagian ini untuk

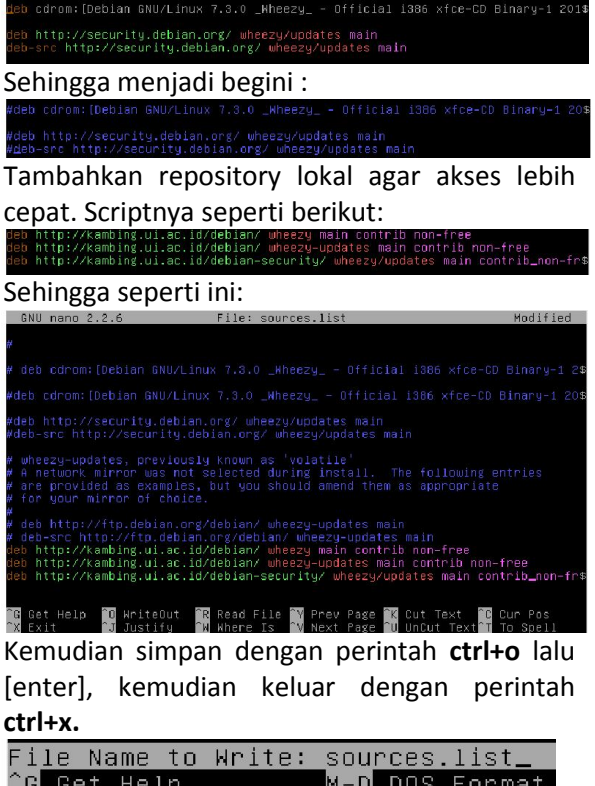

M-M Mac Format

## IX. Tahapan install samba

Lakukan instalasi samba dengan perintah aptget install samba. Kemudian tekan "Y" untuk

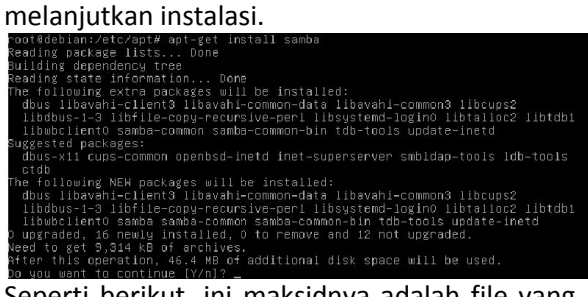

Seperti berikut, ini maksidnya adalah file yang<br>di install berukuran 9MB dan setelah di lakukan di install berukuran 9MB dan setelah di lakukan install membutuhkan ukuran disk 46 MB. eed to get 9,314 kB of archives.<br>fter this operation, 46.4 MB of additional disk space will be used. Tunggu bebrapa menit, untuk system melakukan instalasi secara otomatis.

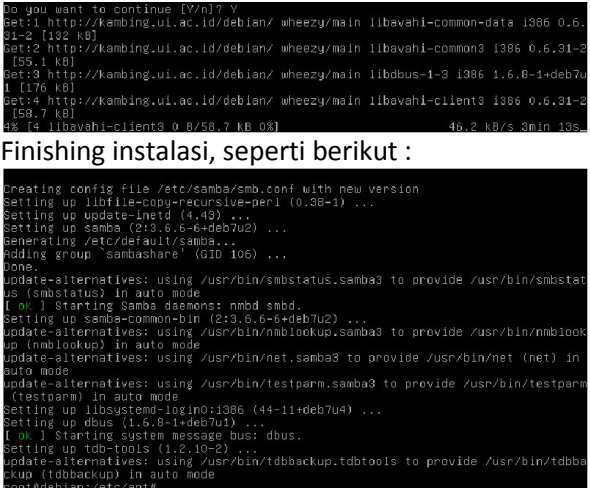

Selesai dan berikutnya adalah konfigurasi file sharing menggunakan samba.